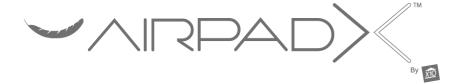

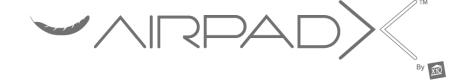

### **Owner's Manual**

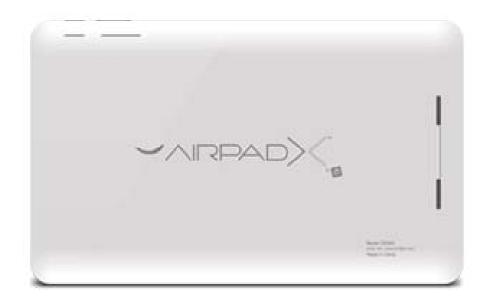

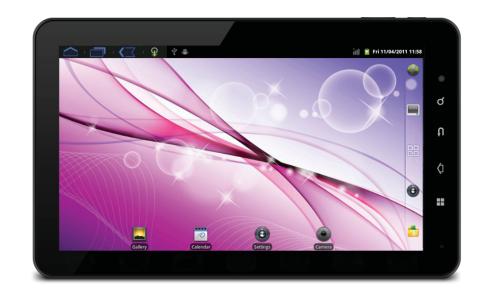

X10.com, a Division of X10 Wireless Technology, Inc. 400 Forge Way, Suite 409-412, Rockaway, NJ 07866

### **Read First**

#### **FCC Caution**

THIS DEVICE COMPLIES WITH PART 15 OF THE FCC RULES.

OPERATION IS SUBJECT TO THE FOLLOWING TWO CONDITIONS:

- (1) THIS DEVICE MAY NOT CAUSE HARMFUL INTERFERENCE, AND
- (2) THIS DEVICE MUST ACCEPT ANY INTERFERENCE RECEIVED, INCLUDING INTERFERENCE THAT MAY CAUSE UNDESIRED OPERATION.

NOTE: This equipment has been tested and found to comply with the limits for a Class B digital device, pursuant to part 15 of the FCC Rules. These limits are designed to provide reasonable protection against harmful interference in a residential installation.

This equipment generates, uses and can radiate radio frequency energy and, if not installed and used in accordance with the instructions, may cause harmful interference to radio communications. However, there is no guarantee that interference will not occur in a particular installation. If this equipment does cause harmful interference to radio or television reception, which can be determined by turning the equipment off and on, the user is encouraged to try to correct the interference by one or more of the following measures:

- Reorient or relocate the receiving antenna.
- Increase the separation between the equipment and receiver.
- Connect the equipment into an outlet on a circuit different from that to which the receiver is connected.
- Consult the dealer or an experienced radio/TV technician for help.

**NOTE:** Modifications to this product will void the user's authority to operate this equipment.

WARRANTY & RETURN POLICY: You may return your AirPadX for a full refund within 14 days of purchase. X10.com, a division of X10 Wireless Technology, Inc. (X10) warrants your AirPadX to be free from defective material and workmanship for a period of 90 days from the original date of purchase. X10 agrees to repair or replace with new or refurbished product, at its sole discretion, a defective AirPadX if returned to X10 within the warranty period in like new condition, with all original packaging and accessories, a proof of purchase, and RMA. A 15% restocking fee will be charged for non-defective opened product. If service is required under this warranty or to request an RMA: Please call 1-800-442-5065, visit www.x10.com, or e-mail support@x10.com.

### **Contents**

| Introduction                       | ∠  |
|------------------------------------|----|
| Getting Started                    | 6  |
| Setting the Date and Time          |    |
| How to use Wi-Fi on the AirPadX    |    |
| Installing Apps                    | 10 |
| Uninstalling Apps                  | 12 |
| Moving Apps between screens        | 13 |
| Transferring files from your PC    | 15 |
| How to listen to Music             | 16 |
| How to watch Movies and Videos     | 17 |
| Using Wallpaper                    | 17 |
| Using a Wi-Fi Hotspot              | 17 |
| How to connect the AirPadX to a TV | 18 |
| Using and external microSD card    | 19 |
| How to move Apps to a microSD Card | 19 |
| Battery Performance                | 20 |
| Wi-Fi Sleep Options                | 21 |
| Resetting to Factory Settings      | 23 |

#### **Specifications**

CPU: 1 Ghz ARM Cortex A9 processor + 395 Mhz DSP. Display: 10.1" 1024x600 resolution TFT LCD screen.

Touch-screen: Capacitive multi-touch. OS: Android 2.3.4, with Flash 10.1.

Camera: 1.3 Megapixel camera with video recording and playback.

Sensors: 3-axis accelerometer.

RAM: 512 MB.

Memory: 8 GB onboard, plus up to 32 GB with microSD card. Battery Life: 6 hours movie, 12 hours music, 5 hours Wi-Fi Internet access.

Network: Wi-Fi (802.11b/g).

Ports: HDMI supporting 1080P output, USB.

Size: 264 mm x 161 mm x 16 mm.

Battery: 4000 mAh rechargeable lithium polymer.

### Introduction

Congratulations! You're now the proud owner of the newest technology in tablets. Powered by Android 2.3.4, the X10 AirPadX is equipped with a powerful 1 Ghz ARM Cortex A9 processor, it has a brilliant color screen, 4 GB onboard memory (plus an additional 32 GB with microSD card, not included), a built-in camera/video recording device, and access to thousands of Apps in the Amazon Market. You'll find your AirPadX to be extremely fast, with a very responsive touch screen.

Your AirPadX has all of the features you could want. It's like you're fitting a movie screen, MP3 player, e-book reader, Internet, video game console and more into your pocket.

Now you don't have to buy a Kindle, you can download the App FREE from the Amazon Market.

Here's some of the many other things your AirPadX can do:

#### Games

There are many free games available on the Amazon Market. Just a few examples are Angry Birds, Sudoku, Fruit Ninja, and Dragon Fly. Just go to the Amazon Market, search for the name and download it.

### **Productivity**

You can get useful Apps like Facebook, Twitter, Skype, DropBox (file sharing), OpenTable (restaurant reservations), Mapquest, Wikipedia, Photoshop Mobile – all run very nicely on your AirPadX and make life on the go easy and fun.

### Introduction, cont.

#### **Entertainment**

You can get Pandora Radio, free from the Amazon Market. It lets you select different genres of music and stream them to your AirPadX. Just go to Amazon Market, search for and download Pandora Internet Radio, then create and sign in to your account.

Shazam – just tap on the screen and Shazam listens to and identifies any song it hears. It even tells you who sang it, what album it's on, and gives you the opportunity to buy it on-line.

Play videos and movies – Download YouTube from Google, watch Flash content with your Browser.

Download the Netflix App and watch streaming videos on your AirPadX (requires a Netflix account).

Install the RedBox App and rent movies that you pick up from any RedBox kiosk (requires a RedBox account).

Transfer movies from your laptop or PC to your AirPadX via a mini USB cable (included with your AirPadX).

Or purchase a microSD card that you can plug into your PC, transfer movies to, then plug into your AirPadX.

You can connect your AirPadX to a TV, via an HDMI cable (sold separately) so you can watch video on a big screen.

And of course e-mail. If you don't already have an account just go to mail.google.com and sign up for a free Gmail account, or get other e-mail such as Yahoo or AOL via your browser.

### **Getting Started**

First charge the battery in your AirPadX, connect the included power supply to the jack on the side of your AirPadX (next to the ON/OFF button) and plug the power supply into an AC outlet. It may take up to 4 hours to fully charge the unit.

#### The AirPadX does NOT charge via the included USB cable.

For best battery performance leave your AirPadX charging overnight or when not in use. See also page 20.

You can read various sections of this manual at any time to learn how to accomplish specific tasks. You can also visit X10's Wiki on-line at: http://kbase.x10.com/wiki/airpadx

#### Also see our AirPadX Forums at: http://forums.x10.com

Important: If the screen seems unresponsive when you swipe your finger across it or touch icons, make sure your other hand isn't touching the screen while you're holding the AirPadX.

#### To turn your AirPadX on

Press and hold the round ON/OFF button on the side of the unit until the AirPadX logo appears. Release the button and wait while the unit "boots up." Then swipe the lock icon with your finger to unlock it.

#### To suspend the AirPadX (Sleep mode)

Note that this still uses power and can run the battery down quite quickly if Wi-Fi is turned on. The AirPadX will go to sleep by itself if you do nothing for a while. To force it to go into sleep mode, press and release the round ON/OFF button on the side of the unit.

#### To turn the AirPadX completely off (shut it down)

Press and hold the round ON/OFF button on the side of the unit until you see a screen that shows the option to Power off. Touch that button on the screen. Then touch OK. Next time you power on you will need to follow the steps above. If however the AirPadX was just "asleep" then just pressing the ON/OFF button displays a screen where you can swipe the lock icon with your finger to unlock it.

### Getting Started, cont.

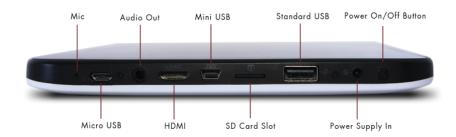

The House symbol at the top left hand corner of the screen takes you to your Home screen. You can also press the "hard" key to the right of the screen.

The back symbol at the top left hand corner of the screen takes you back one screen each time you touch it. You can also press the hard key to the right of the screen.

### **Setting the Date and Time**

#### To Set the Date and Time

- gs icon.
- 1. On your Home screen, touch on the Settings icon. Settings
- 2. Scroll down and touch Date & time. (If you don't see it, you might need to touch the Back icon to get to the correct screen).

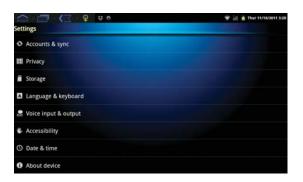

### **Setting the Date and Time, cont.**

3. Uncheck Automatic (to manually set) and then touch Set time.

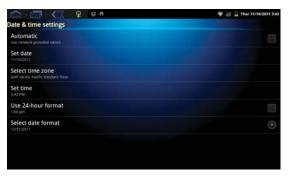

4. Set the correct time and touch Set.

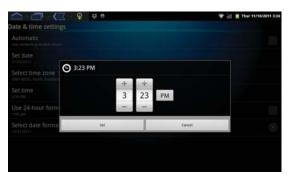

- 5. Touch Select time zone. Scroll and select your time zone.
- 6. Touch Set date. Select the correct date and touch Set.
- 7. Similarly, set other options such as time and date format.
- 8. Touch the Home icon or hard key to the right of the screen to exit back to your Home screen.

You can also repeatedly touch the back icon or hard key.

# **Using Wi-Fi**

In order to connect to the Internet you'll need to turn on Wi-Fi. (See also Wi-Fi Hotspot on page 19 and Wi-Fi Sleep options on page 21).

#### How to Use Wi-Fi on the AirPadX

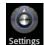

- 1. On your Home screen, touch on the Settings icon. Settings
- 2. Touch Wireless & networks. (If you don't see it, you might need to touch the Back icon or hard key to get to the correct screen).

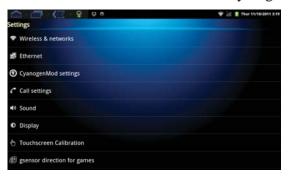

3. Touch Wi-Fi Turn on Wi-Fi.

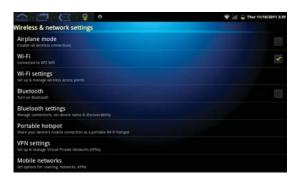

- 4. Touch Wi-Fi Settings.
- 5. Available networks will be displayed.
- 6. Touch your network and enter your password.
- 7. Touch the Home icon to exit back to your Home screen.

### **Installing Apps**

You'll want to install the Amazon Android Appstore so you can download FREE Apps, and purchase other ones. Note you will first need to go to amazon.com and set up a free account if you don't already have one.

- 1. On your Home screen, touch on the Settings icon. Settings
- 2. Touch Applications, (you might need to touch the back icon to see the correct screen).
- 3. If unchecked, click Unknown sources. If Unknown sources is already checked, skip to step 5.
- 4. Click OK on the Attention dialog box. Unknown sources will now have a green check mark. Press the Home icon.
- 5. Open your Browser and type in www.amazon.com/app-email The Amazon Android Appstore app will download to your AirPadX. You'll notice the download arrow in the left corner of your notifications bar near the Back icon.
- 6. Touch and pull down your notifications bar at the top of the screen and touch Amazon\_Appstore-release.apk (see note below).
- 7. Touch the INSTALL button.
- 8. After the installation finishes, touch the OPEN button and sign into your Amazon account. Below shows the Appstore.

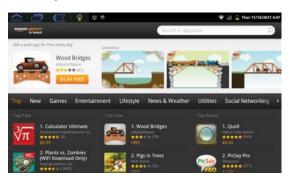

Note, this might say Amazon\_Appstore-release-x.apk (where x is a number).

# Installing Apps, cont.

Your AirPadX makes an excellent e-book reader. You can download and install FREE readers from the Amazon Android Appstore, including the popular Kindle.

#### How to install a typical App from Amazon Android Appstore

We will use the Kindle App as an example. These basic procedures work for other Apps too.

- 1. On your Home screen, touch this icon on the right hand side of the screen to access the main Apps screen.
- 2. Touch the Amazon Android Appstore icon.
  The screen shown at the bottom of page 10 is displayed.
- 3. In the Search Market box, type: KINDLE. As you type, various matches will be displayed. When you see KINDLE FOR ANDROID TABLET displayed, touch it.

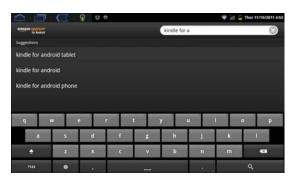

- 4. Touch the **Kindle for Android** icon.
- 5. Touch Install (FREE). Then touch OK. The status bar will show the App being downloaded and installed. Then "Kindle successfully installed" will be displayed.
- 6. Touch the Home icon or hard key to exit back to your Home screen.
- 7. Touch the Amazon Kindle icon on the main Apps screen to launch Kindle.

# **Uninstalling Apps**

#### **Uninstalling Apps**

- 1. On your Home screen, touch the Settings icon.
- 2. Scroll to and touch Applications. (If you don't see it, you might need to touch the Back icon to get to the correct screen).
- 3. Touch Manage applications.
- 4. Scroll to and then touch the application you want to uninstall. Here, we demonstrate the uninstallation of a music player.
- 5. Touch Uninstall.

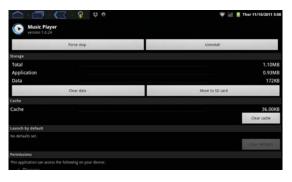

6. Touch OK.

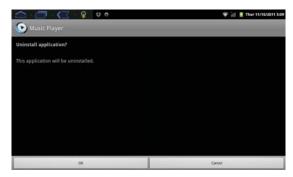

- 7. When you see Uninstall Finished, touch OK.
- 8. Touch the Home icon or hard key to exit back to your Home screen.

### **Moving Apps between screens**

The Home Screen.

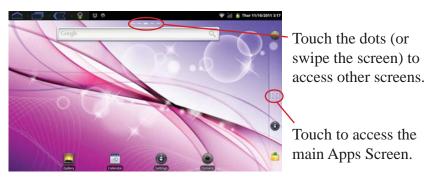

# Copying App icons from your main Apps screen to your Home Screen

- 1. On your Home screen, touch this icon on the right hand side of the screen to access the main Apps screen.
- 2. Find and touch the icon for the App you want to copy to your Home screen.
- 3. Hold your finger on the App icon until a dialog box appears, drag the icon to the right of the screen and hold.
- 4. Drag to the screen you desire.
- 5. Release your finger from the icon.
- 6. A copy of the icon for that App is now duplicated on your selected screen.

To remove an App icon from a screen, touch and hold the icon until the trash can appears (on the right side of the screen) and then drag the icon to the trash.

### Moving Apps between screens, cont.

#### Moving Apps between the 5 screens

You will notice 5 dots in the top center of the screen. These represent 5 discrete screens on your AirPadX.

Your Home screen is the screen in the middle of the 5 screens, and so when the center dot is the solid one you are looking at your Home screen.

You can access the screens by touching on the dots, or by swiping your finger across the screen.

To move Apps around on a screen, touch and hold the icon for the App you want to move. You will notice that you can then drag the icon around on the screen. Drag it to an open spot on that screen, or drag it to the trash, then release your finger from the screen.

Some practice might be necessary to get the hang of how to hold your finger on an icon for an App, and when to release your finger.

# **Transferring files from your PC**

You will need the included USB A to Mini-USB B cable to do this:

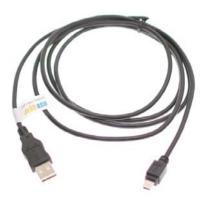

- 1. Connect the cable to your PC and to the AirPadX.
- 2. Hold the AirPadX in a horizontal orientation. You will see a USB symbol in the notification bar at the top of the screen.
- 3. Touch the USB symbol and drag it down to bring up the notification menu.
- 4. Touch USB Connected.
- 5. In the window that appears, touch the Turn On USB storage button.

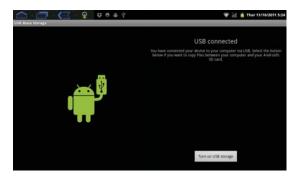

**₽** 

14 15

### Transferring files from your PC, cont.

6. Touch OK in the window that appears.

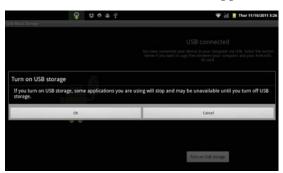

Your AirPadX will now appear as two different Removable Storage Devices in "My Computer" - one for the main device memory, and one for the MicroSD card.

Transfer files like you would transfer from any drive to another.

Once you are finished transferring files, be sure to follow these steps:

- Click on the Safely Remove Hardware icon in your PC's System Tray, next to the clock. Click on Safely Remove USB Mass Storage Device.
- 2. On your AirPadX, touch Turn off USB storage.
- 3. Touch the Home icon to exit back to your Home screen.

### **How to listen to Music**

- 1. Download a music player from the Amazon Market.
- 2. Download music files from the Internet, or transfer them to your AirPadX from your PC or laptop. (See Transferring files from your PC on page 15).
- 3. On the main Apps screen, find and touch the Music icon.
- 4. Find and touch the music file you want to play.

### **How to watch Movies or Videos**

- 1. Download video files from the Internet, or transfer them to your AirPadX from your PC or laptop. (See Transferring files from your PC on page 15).
- 2. On the main Apps screen, find and touch the Video Player icon.
- 3. Find and touch the movie or video file you want to play.

### **Using Wallpaper**

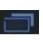

- 1. On your Home screen, touch the Menu icon in the upper left hand corner of the screen.
- 2. Touch the Wallpaper icon.

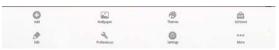

3. Select the wallpaper you desire, and touch Set wallpaper.

Note that Live wallpaper consumes battery power.

# Using a Wi-Fi Hotspot

You can connect to the Internet from your AirPadX by Wi-Fi if you are near a Wi-Fi router, such as in your home or office. (See turning on Wi-Fi on page 9). Or by using a local Hotspot such as you can find at Airports, Hotels, and some coffee shops, for example. Some cell phones act as a Wi-Fi Hotspot, allowing you to connect your AirPadX to your cell phone via Wi-Fi and then connect to the Internet via your cell phone. You can also purchase a stand-alone Wi-Fi Hotspot from many major cell phone service providers (contract required from your provider). The AirPadX connects to the Hotspot via Wi-Fi and then the Hotspot connects to the Internet via 3G or 4G broadband.

# Connecting to a TV

#### How to connect the AirPadX to a TV

First, make sure your TV has an HDMI input, you will also need a mini HDMI to HDMI cable (sold separately). Connect the AirPadX to your TV with the cable, then follow the instructions in your TV's manual to view the correct HDMI video input.

- 1. On the Home screen, touch to access your Main Apps screen.
- 2. Touch HDMI switch icon. Hdmiswitch

  If you are correctly connected to your TV you will see a dialog box asking you to choose a resolution, typically you will choose 1080p.

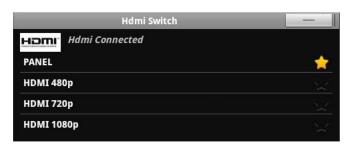

Note the above dialog box says Hdmi Connected. If is says Hdmi Disconnected, check your connections and launch the HDMI Switch App again.

Once you see the picture on your TV the can use the AirPadX's screen as a touch-pad to move the cursor around your TV screen. Use the AirPadX's Vol+ button as Enter.

Note that while you can see the image on the TV screen, you will not see any image on the AirPadX's screen.

### Managing your AirPadX

#### Using an external microSD card

You can add more memory to your AirPadX by purchasing a microSD card, they come in various capacities. Hold the card parallel to the slot (not at an angle) and push it in. You will feel a slight resistance before it seats itself.

To remove the microSD card: Go to Settings, Storage, and touch Unmount SD card. Press on the card and it will pop out.

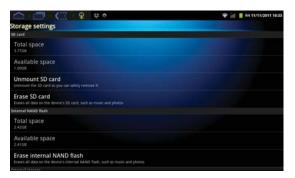

#### How to move Apps to a microSD Card

After you've installed a lot of Apps on your AirPadX, you might get a message saying that there's not enough memory left to install another App. You can free up some memory by moving some Apps from the main memory to a microSD card:

- 1. On your Home screen, touch the Settings icon. Settings
- 2. Scroll to and touch Applications.
- 3. Touch Manage applications.
- 3. Scroll to and touch the App you want to move.

# Managing your AirPadX, cont.

#### How to move Apps to a microSD Card, cont.

4. Touch Move to SD card, the button changes to Moving. After it's moved, or if the App is already on the SD card, you will see an option to Move to Device.

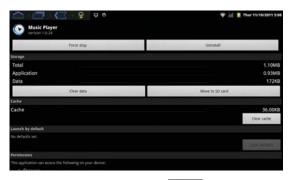

5. Touch the Home icon or hard key to the right of the screen to exit back to your Home screen.

### **Battery Performance**

For best battery performance leave your AirPadX charging overnight or when not in use.

You can get longer battery life if you don't use active wallpaper. See how to change your wallpaper on page 17.

Turn off Wi-Fi when you don't need it. See also Wi-Fi Sleep options on the next page.

# **Wi-Fi Sleep Options**

When your AirPadX goes to sleep (i.e. the screen turns off) you might assume that it's not consuming any battery power. However, it can still use up a lot of battery power if Wi-Fi is turned on. By default your AirPadX is set to turn Wi-Fi off when it goes to sleep. To change this:

- 1. On your Home screen, touch on the Settings icon. 

  (If you don't see it, you might need to touch the Back icon to get to the correct screen).
- 2. Touch Wireless & networks.

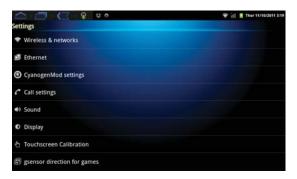

3. Touch Wi-Fi Settings.

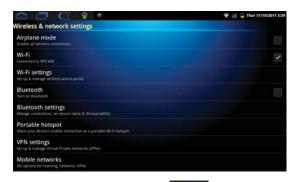

4. Touch the Menu icon in the upper left hand corner of the screen.

# Wi-Fi Sleep Options, cont.

5. Touch Advanced (at the bottom right hand corner of the screen).

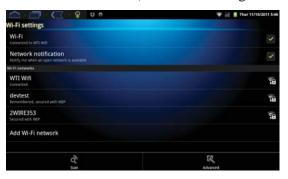

6. Touch Wi-Fi sleep policy.

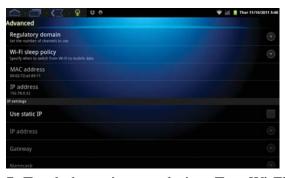

7. Touch the option you desire - Turn Wi-Fi off when the screen turns off; never turn Wi-Fi off when the AirPadX is plugged in; or never turn Wi-Fi off EVER (select this if you want to stream live music from Pandora, for example).

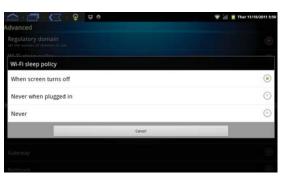

### **Resetting to Factory Settings**

If you play around and install a bunch of Apps to get familiar with your AirPadX you might want to know how to put your AirPadX back to its factory condition. Follow these instructions to do this:

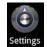

- 1. On your Home screen, touch on the Settings icon.
- 2. Touch Privacy. (If you don't see it, you might need to touch the Back icon to get to the correct screen).

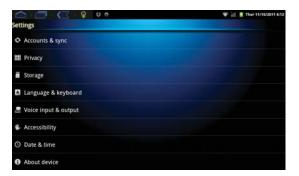

3. Touch Factory data reset.

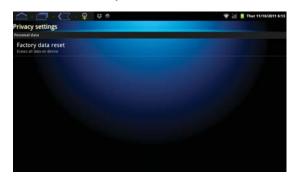

- 4. Touch Reset device (at the bottom of the screen).
- 5. If you really want to reset your AirPadX, touch Erase everything. **Be careful since this is not reversible.**
- 6. Wait a few minutes while your AirPadX restarts.